# Αίτηση έκδοσης εξ αποστάσεως ηλεκτρονικής υπογραφής

## Περιεχόμενα

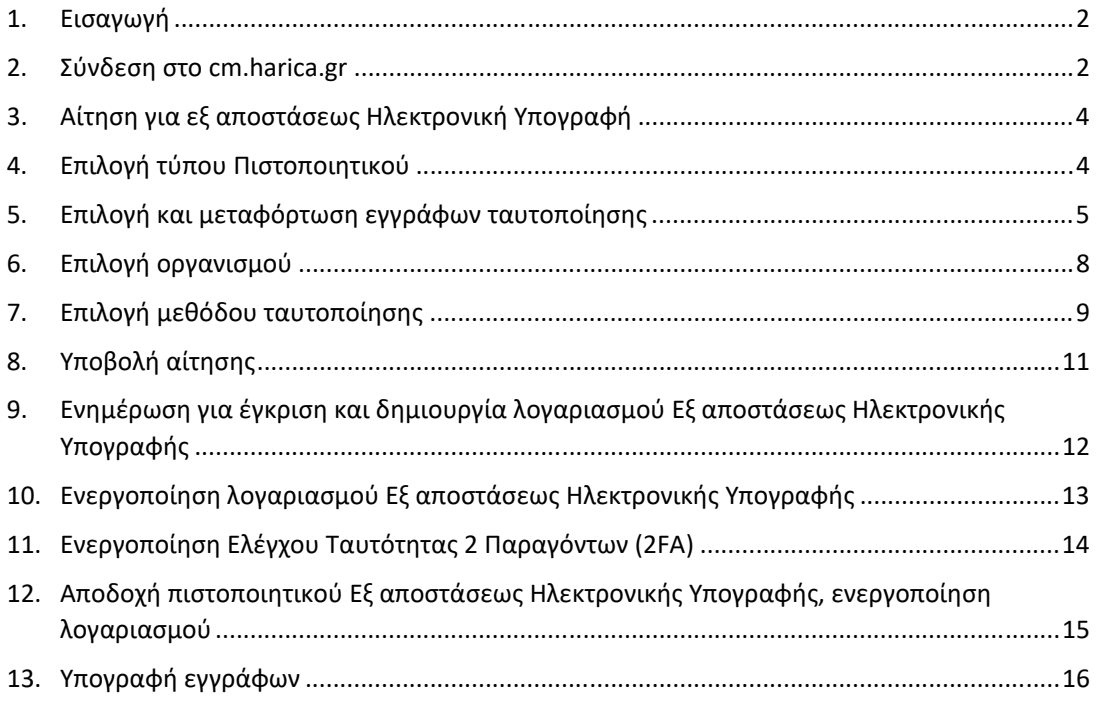

### 1. Εισαγωγή

Μέσω της υπηρεσίας εξ' αποστάσεως ηλεκτρονικής υπογραφής (remote eSignature) της Αρχής Πιστοποίησης των Ελληνικών Ακαδημαϊκών και Ερευνητικών Ιδρυμάτων (HARICA), έχετε τη δυνατότητα να αποκτήσετε ένα νέο πιστοποιητικό Εγκεκριμένης ηλεκτρονικής υπογραφής που θα σας επιτρέπει να υπογράφετε έγγραφα από οποιαδήποτε συσκευή (υπολογιστή/smartphone/tablet) ή λειτουργικό σύστημα, χωρίς την ανάγκη χρήσης φυσικού μέσου αποθήκευσης του πιστοποιητικού (ακαδημαϊκή ταυτότητα, usb token), αλλά μέσω μιας ιστοσελίδας.

**Η υπηρεσία παρέχεται αποκλειστικά στα μόνιμα μέλη ΔΕΠ και μόνιμο προσωπικό του ΔΙΠΑΕ, καθώς και στους εργαζόμενους με σύμβαση μέσω του ΕΛΚΕ ΔΙΠΑΕ.** 

Οι εργαζόμενοι με σύμβαση μέσω του ΕΛΚΕ ΔΙΠΑΕ μπορούν να αιτηθούν χρήση της υπηρεσίας εξ' αποστάσεως ηλεκτρονικής υπογραφής (remote eSignature) **για τριάντα (30) ημέρες ώστε να υπογράψουν τη σύμβασή τους**, αφού πρώτα ενημερωθούν από τις Ηλεκτρονικές Υπηρεσίες (web‐resCom) του ΕΛΚΕ ΔΙΠΑΕ.

Σε κάθε περίπτωση, **παρακαλούνται οι υπάλληλοι, πριν υποβάλλουν νέο αίτημα** για χρήση της υπηρεσίας να εξετάσουν διεξοδικά:

α) εάν απαιτείται και

β) εάν μπορούν να εξυπηρετηθούν από άλλου τύπου ψηφιακό πιστοποιητικό (πχ τύπου Β).

#### **ΠΡΟΣΟΧΗ!**

Η ενεργοποίηση και χρήση της εξ αποστάσεως ηλεκτρονικής υπογραφής, βάσει των Διεθνών Προτύπων, απαιτεί να υπάρχει ένα επιπλέον επίπεδο ασφάλειας με την χρήση μιας επιπλέον συσκευής, την οποία έχουμε πάντα μαζί σας (smartphone/tablet).

Στη συσκευή σας θα χρειαστεί να εγκαταστήσετε μια **εφαρμογή παραγωγής κωδικών One‐Time Password (OTP)** που **κάθε φορά** που θα υπογράφετε ένα έγγραφό, με τη χρήση της υπηρεσίας, θα πρέπει να εισάγετε στο σύστημα.

Δεν υπάρχει δυνατότητα να ενεργοποιήσετε την υπηρεσία χωρίς την χρήση εφαρμογής παραγωγής κωδικών One‐Time Password (OTP).

Για να προχωρήσετε στην αίτηση θα πρέπει να διαθέτετε ψηφιακό αντίγραφο της αστυνομικής σας ταυτότητας (π.χ. σε αρχείο pdf).

### 2. Σύνδεση στο cm.harica.gr

Συνδεόμαστε στην σελίδα https://cm.harica.gr και επιλέγουμε **Ιδρυματικό Login/Academic Login**.

Πάνω δεξιά μπορούμε να αλλάξουμε την γλώσσα της σελίδας.

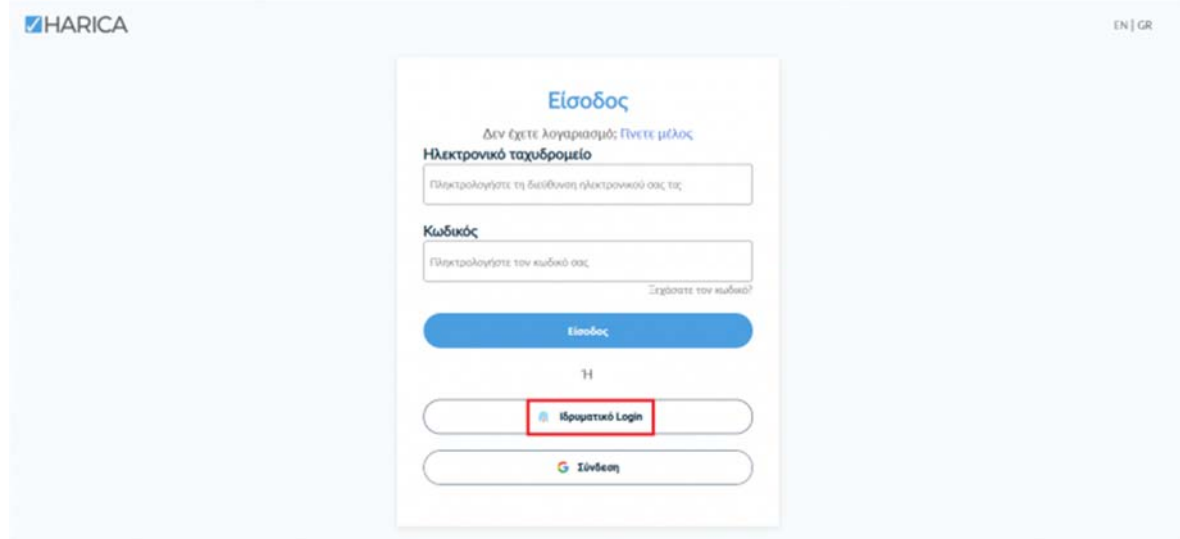

Επιλέγουμε ως φορέα το Διεθνές Πανεπιστήμιο της Ελλάδος και πατάμε **Επιβεβαίωση/Confirm**.

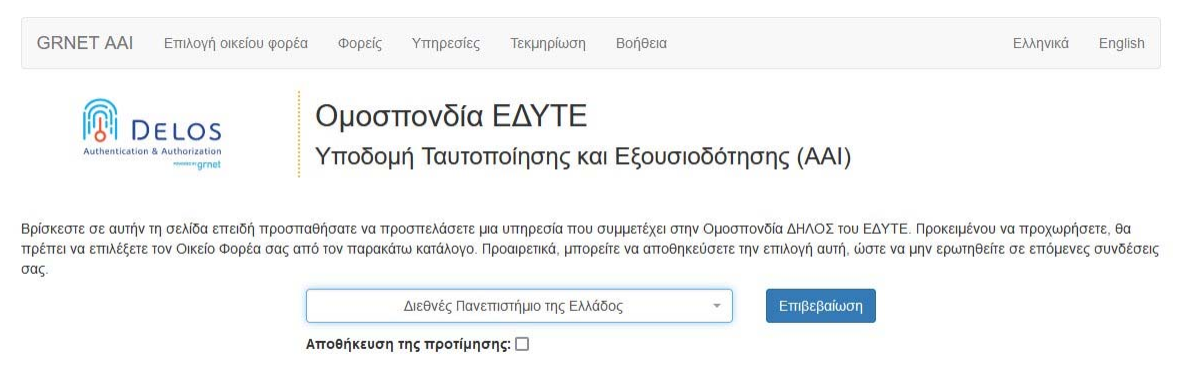

Αυτόματα θα μεταφερθούμε σε νέα σελίδα όπου θα πρέπει να πληκτρολογήσουμε το **όνομα χρήστη/username** και τον **κωδικό/password** του ιδρυματικού μας λογαριασμού και πατάμε **Σύνδεση**.

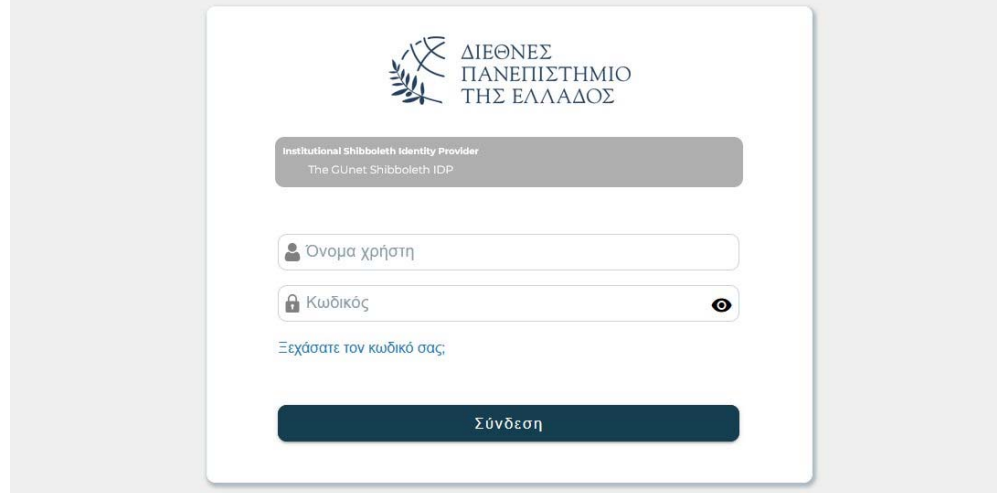

#### 3. Αίτηση για εξ αποστάσεως Ηλεκτρονική Υπογραφή

Επιλέγουμε από το μενού στα αριστερά **Ηλεκτρονικές Υπογραφές**.

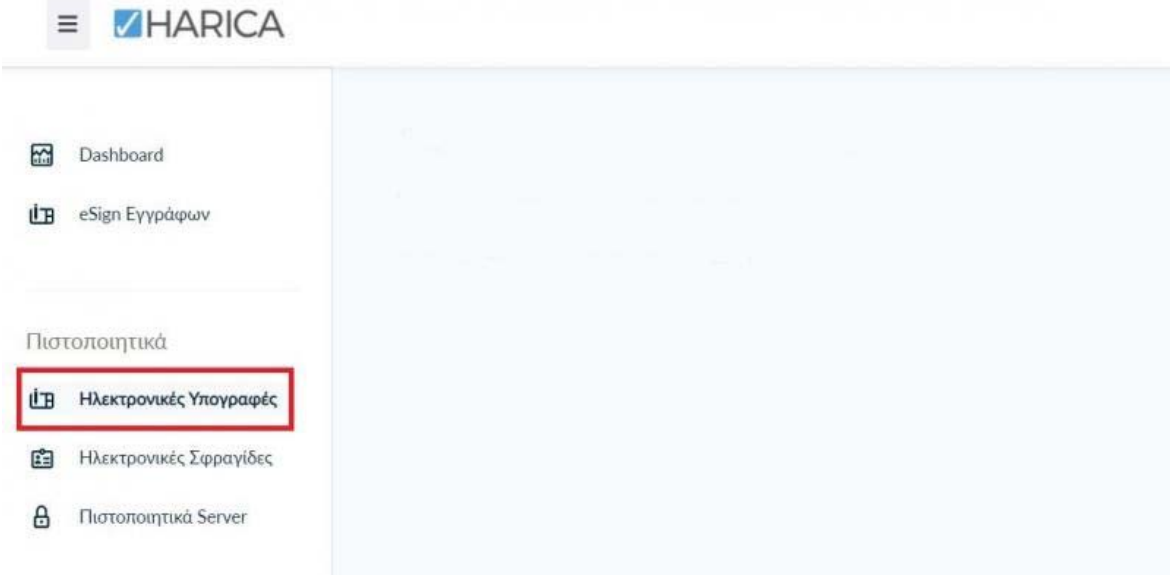

#### 4. Επιλογή τύπου Πιστοποιητικού

Επιλέγουμε **Εξ αποστάσεως Εγκεκριμένη Ηλεκτρονική Υπογραφή > Για επιχειρήσεις ή οργανισμούς (IV+OV)** και πατάμε στο κουμπί **Επιλογή**.

#### Επιλέξτε τον τύπο του πιστοποιητικού σας

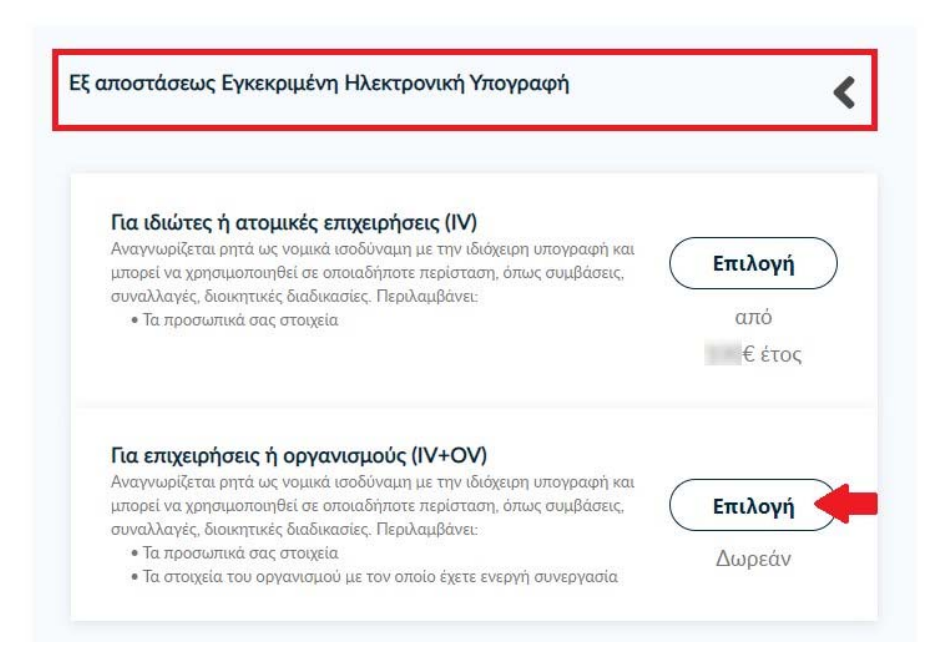

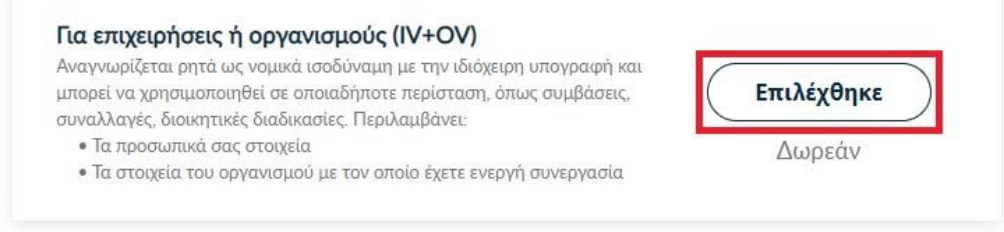

### 5. Επιλογή και μεταφόρτωση εγγράφων ταυτοποίησης

Στα στοιχεία του πιστοποιητικού που πρόκειται να εκδοθεί, εκτός από το ονοματεπώνυμό μας, χρειάζεται να υπάρχει και ένα επιπλέον μοναδικό χαρακτηριστικό.

 Επιλέγοντας την **τυπική περίπτωση**, η HARICA θα παράγει αυτόματα, ένα μοναδικό 10ψήφιο αναγνωριστικό το οποίο θα εισαχθεί στα στοιχεία του πιστοποιητικού μας. Το μόνο που θα χρειαστεί, είναι να επιλέξουμε ανάμεσα στο Δελτίο Ταυτότητας (ΑΔΤ) ή το Διαβατήριο και το οποίο θα μεταφορτώσουμε ως δικαιολογητικό.

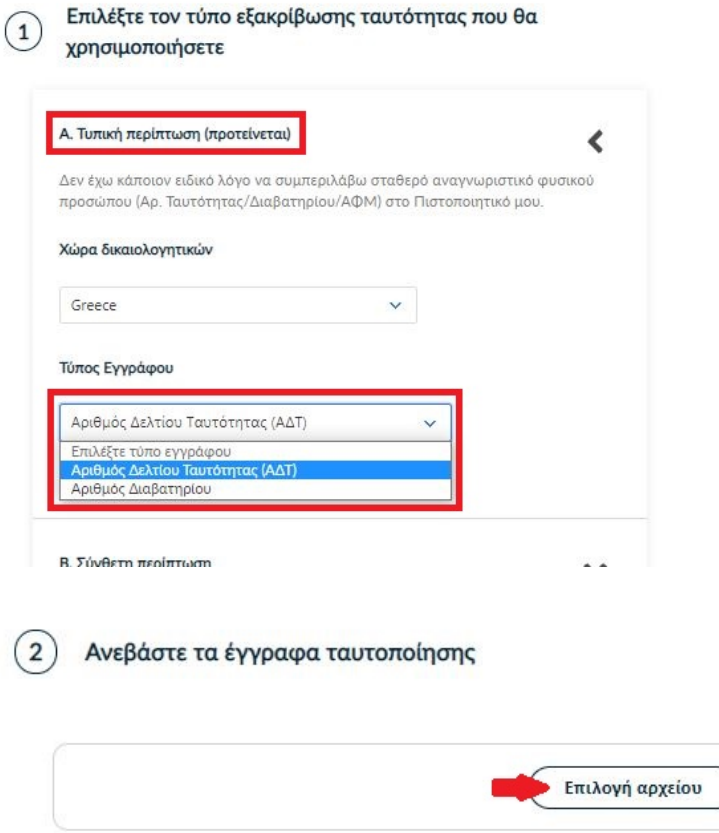

Σε περίπτωση που επιθυμούμε το πιστοποιητικό μας να έχει ένα σταθερό αναγνωριστικό, το οποίο θα δημοσιεύεται μαζί με την υπογραφή μας, μπορούμε να επιλέξουμε τη **σύνθετη περίπτωση** και στο είδος σταθερού αναγνωριστικού φυσικού προσώπου έχουμε τις επιλογές του **Δελτίου Ταυτότητας (ΑΔΤ)**, **Διαβατηρίου** και **Φορολογικού Μητρώου (ΑΦΜ)**. Για κάθε μια από τις διαθέσιμες επιλογές, θα χρειαστεί να πληκτρολογήσουμε τον αριθμό σταθερού αναγνωριστικού π.χ. ΑΑ123456 για ΑΔΤ και να μεταφορτώσουμε το αντίστοιχο δικαιολογητικό.

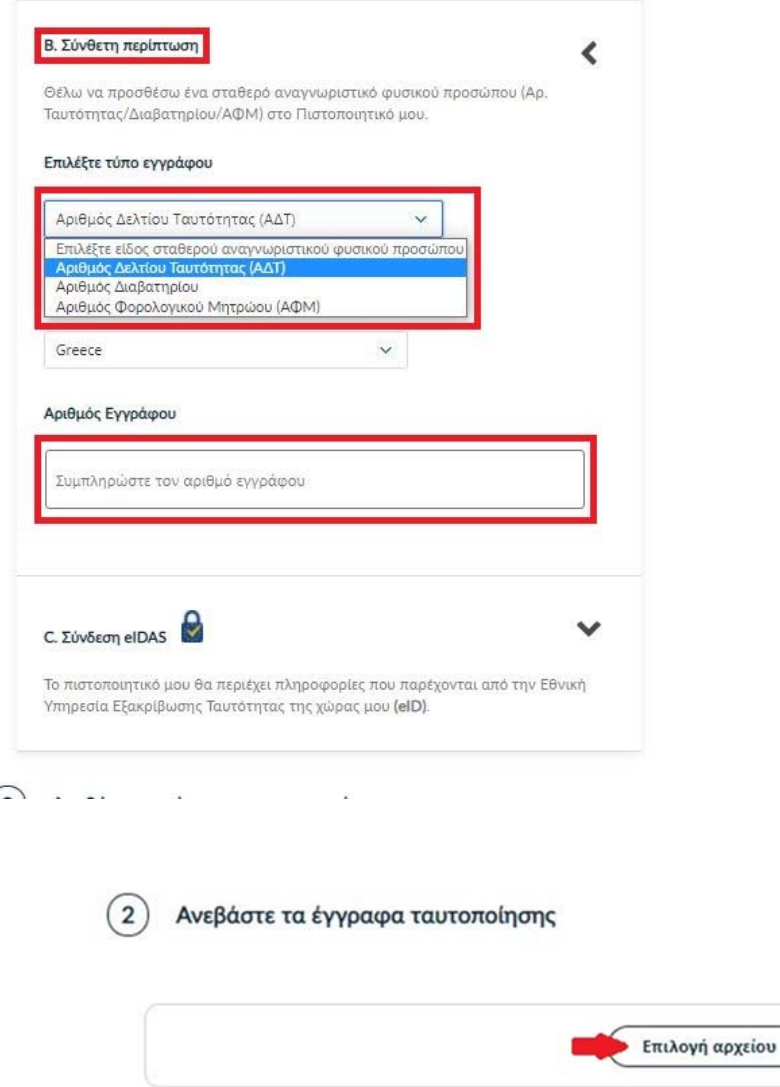

**ΠΡΟΣΟΧΗ!** Στην ειδική περίπτωση που επιλέξουμε τον **Αριθμό Φορολογικού Μητρώου (ΑΦΜ)**, εκτός από τον αριθμό σταθερού αναγνωριστικού που θα πληκτρολογήσουμε (9ψήφιο ΑΦΜ), θα χρειαστεί να επιλέξουμε ένα επιπλέον δικαιολογητικό ως επίσημο έγγραφό ταυτοποίησης και το οποίο θα μεταφορτώσουμε.

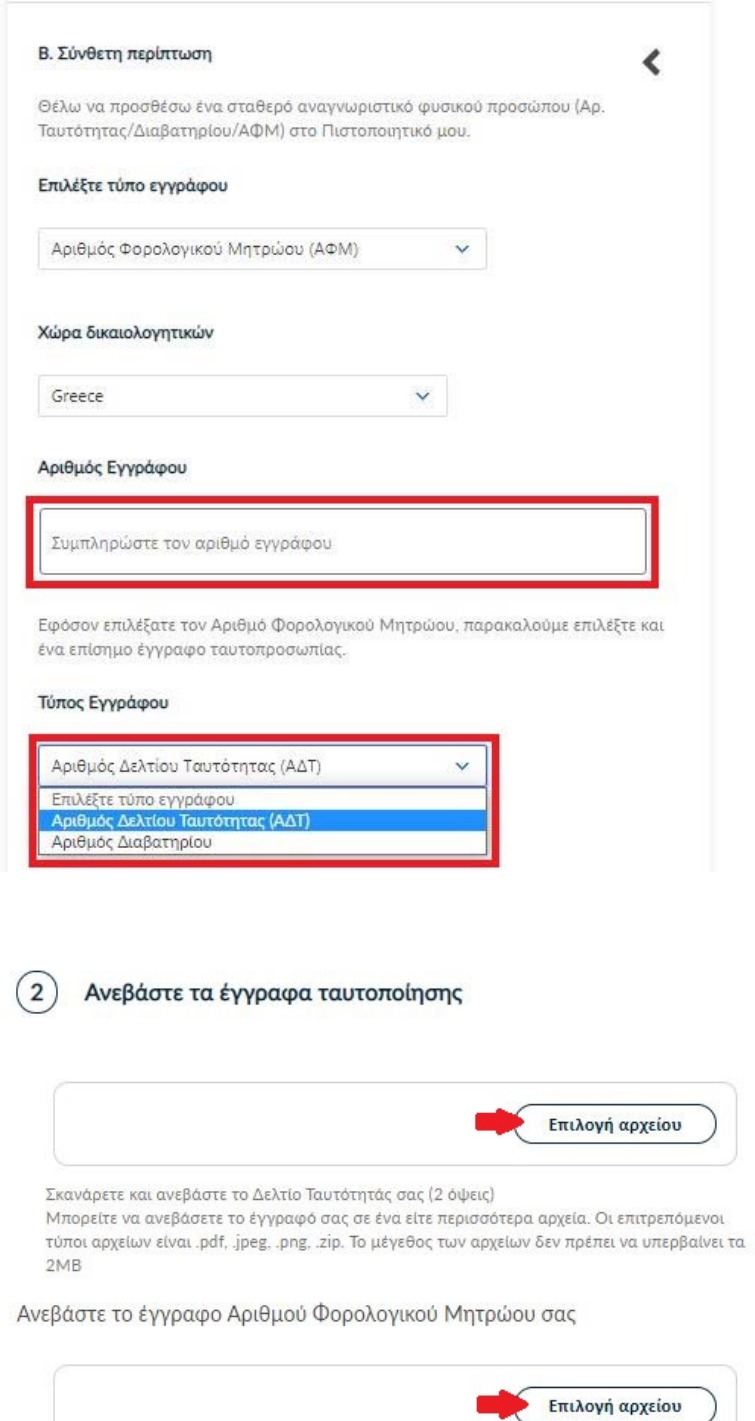

Στη συνέχεια κάνουμε έλεγχο αν το ονοματεπώνυμό μας ταιριάζει απόλυτα με το επίσημο έγγραφο ταυτοποίησης που έχουμε μεταφορτώσει και κάνουμε τις απαραίτητες διορθώσεις. Προαιρετικά, μπορούμε να εισάγουμε το ονοματεπώνυμό μας και σε χαρακτήρες της τοπικής μας γλώσσας σύμφωνα πάντα με το επίσημο έγγραφο ταυτοποίησης. Έπειτα, επιλέγουμε **Επόμενο**.

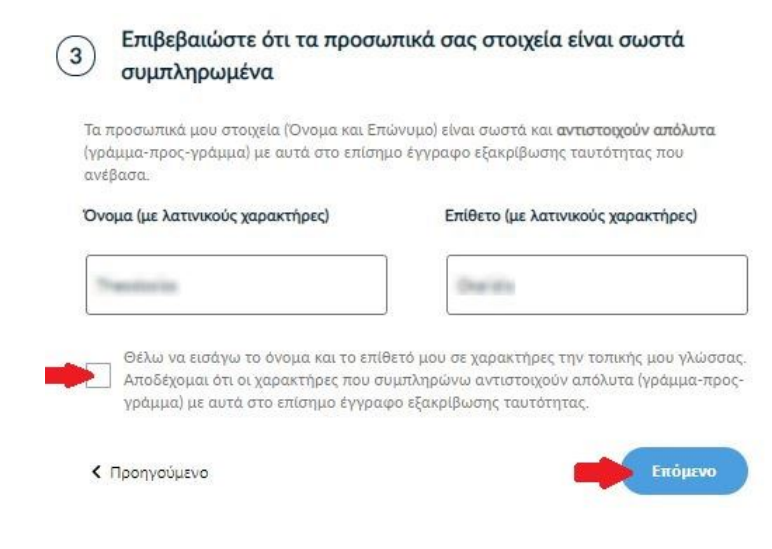

#### 6. Επιλογή οργανισμού

Επιλέγουμε αν επιθυμούμε να εμφανίζεται στο πιστοποιητικό μας, πέραν του οργανισμού μας (International Hellenic University), το τμήμα (Οργανωτική Μονάδα) στο οποίο ανήκουμε και πατάμε **Επόμενο**.

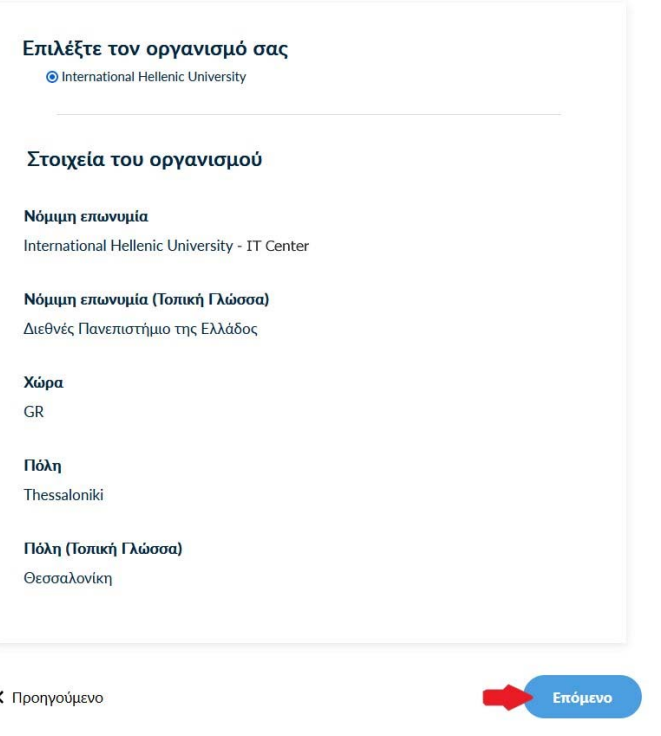

## 7. Επιλογή μεθόδου ταυτοποίησης

Για την μέθοδο ταυτοποίησης, έχουμε δύο επιλογές για τις οποίες ακολουθούμε τις αντίστοιχες οδηγίες.

**ΠΡΟΣΟΧΗ!** Τα έγγραφα που θα μεταφορτώσουμε στη μέθοδο ταυτοποίησης πρέπει να είναι σε μορφή **.pdf**

**A. Επικοινωνία με την εξυπηρέτηση χρηστών HARICA.** 

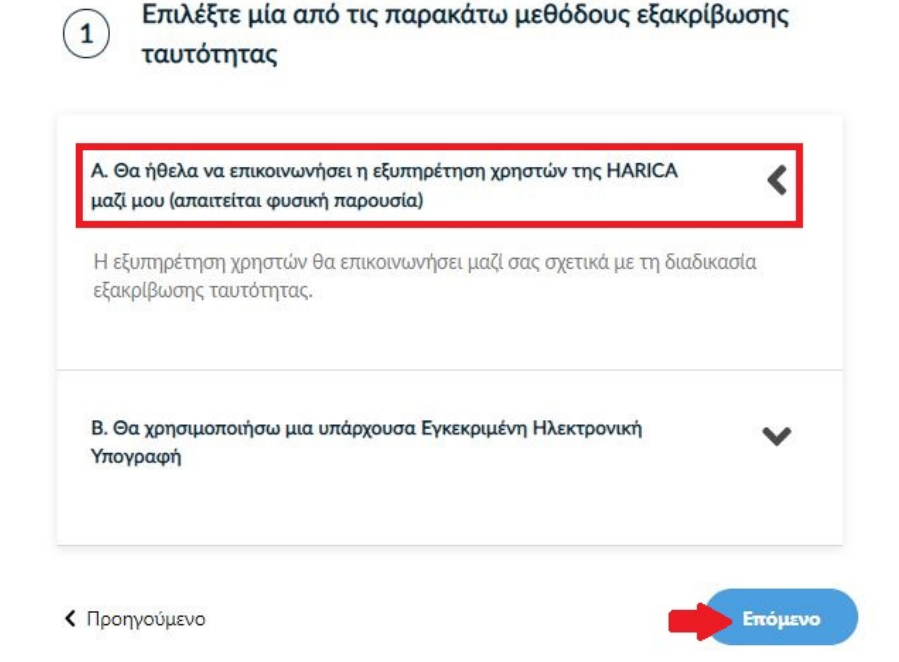

Η επικοινωνία με την εξυπηρέτηση χρηστών της HARICA προϋποθέτει τη φυσική σας παρουσία για την ταυτοποίηση με **μία απ' τις παρακάτω επιλογές**:

- 1. Φυσική παρουσία στο Τμήμα Πληροφορικής (Κέντρο Διαχείρισης Δικτύου) της Πανεπιστημιουπόλεως σας, μαζί με επίσημο έγγραφο ταυτοπροσωπίας (αστυνομική ταυτότητα ή διαβατήριο) ή
- 2. Εκτύπωση Υπεύθυνης Δήλωσης, συμπλήρωση και επικαιροποίηση σε ΚΕΠ ή άλλη δημόσια αρχή (**ΟΧΙ από gov.gr**) για το γνήσιο της υπογραφής.
- **B. Χρήση υφιστάμενης Εγκεκριμένης Ηλεκτρονικής Υπογραφής (π.χ. εξ αποστάσεως ηλεκτρονική υπογραφή ή πιστοποιητικό Εγκεκριμένης Ηλεκτρονικής Υπογραφής σε κρυπτογραφική συσκευή).**

Αυτός ο τρόπος μας διευκολύνει περισσότερο εφόσον διαθέτουμε ενεργό πιστοποιητικό καθώς δε θα απαιτηθεί φυσική παρουσία για την ταυτοποίησή μας.

**ΠΡΟΣΟΧΗ!** Εάν την προηγούμενη φορά που κάναμε αίτηση χρησιμοποιήσαμε την συγκεκριμένη μέθοδο, αυτή τη φορά δεν θα εμφανιστεί στις διαθέσιμες επιλογές. Βάσει κανονισμών απαγορεύεται 2 συνεχόμενες φορές να γίνεται αίτηση χρησιμοποιώντας τη συγκεκριμένη μέθοδο εξακρίβωσης ταυτότητας.

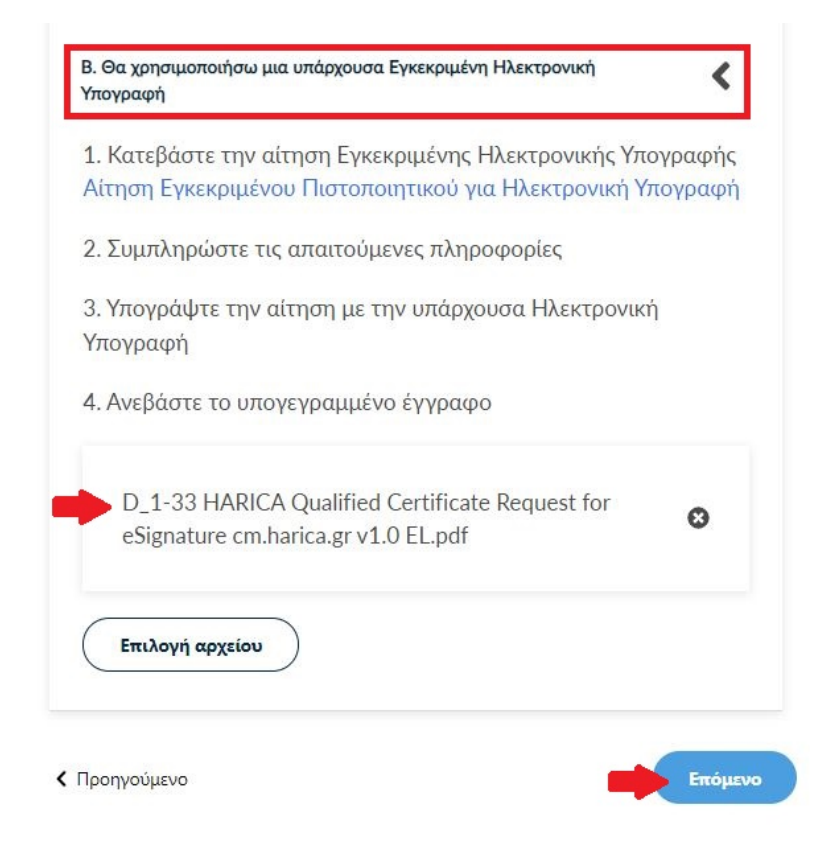

Επιλέγουμε **Επόμενο**.

### 8. Υποβολή αίτησης

Ελέγχουμε τα στοιχεία της αίτησης και επιλέγουμε ότι διαβάσαμε και αποδεχόμαστε τους Όρους Χρήσης και τις Διαδικασίες και Πολιτική Πιστοποίησης της HARICA. Έπειτα, επιλέγουμε **Επόμενο**.

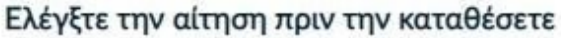

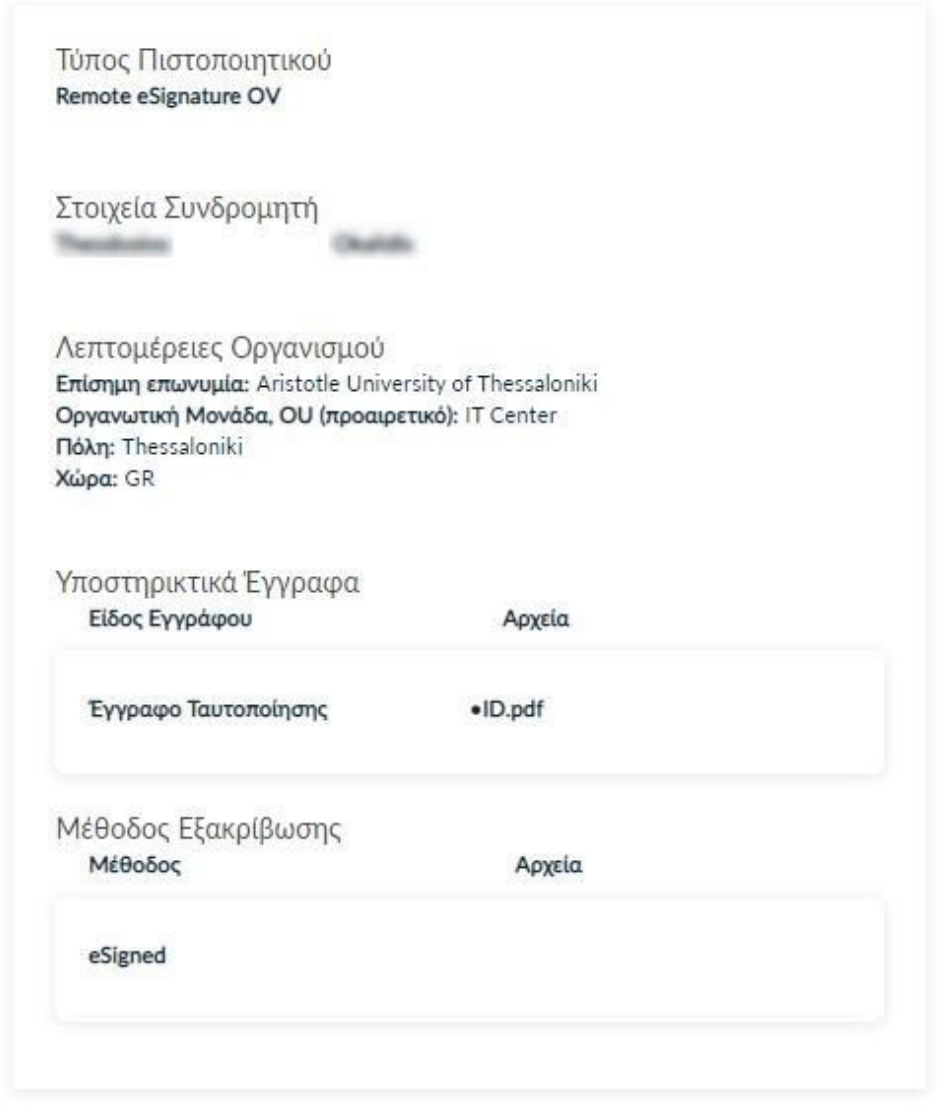

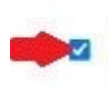

Ο/Η (Το όνομά σας με λατινικούς χαρακτήρες) δηλώνω ότι διάβασα και αποδέχομαι, με την υποβολή της αίτησης, τους Όρους Χρήσης και τις Διαδικασίες και Πολιτική Πιστοποίησης της HARICA. Επιπλέον, συναινώ στη χρήση και αποθήκευση των πληροφοριών αυτού του αιτήματος, από την HARICA, σύμφωνα με τη Δήλωση Ιδιωτικότητας Δεδομένων.

< Προηγούμενο

Υποβολή Αίτησης

## 9. Ενημέρωση για έγκριση και δημιουργία λογαριασμού Εξ αποστάσεως Ηλεκτρονικής Υπογραφής

Η αίτησή μας, χρειάζεται να εγκριθεί από τους υπεύθυνους ελέγχου (validators) του φορέα μας, οι οποίοι θα κάνουν την επαλήθευση των στοιχείων με βάση τα έγγραφα που μεταφορτώσαμε.

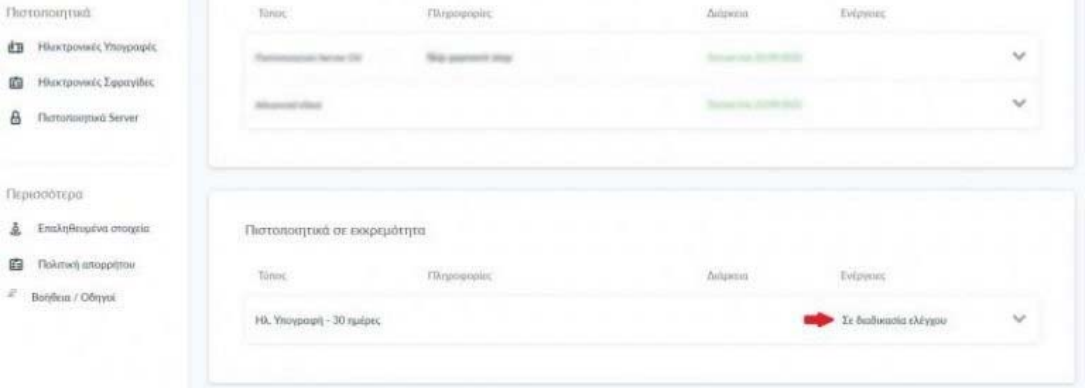

Μόλις ολοκληρωθεί ο έλεγχος θα ειδοποιηθούμε με μήνυμα ηλεκτρονικού ταχυδρομείου, στον ιδρυματικό μας λογαριασμό, για να προχωρήσουμε στην ενεργοποίηση του λογαριασμού εξ αποστάσεως ηλεκτρονικής υπογραφής.

Το μήνυμα περιέχει το όνομα λογαριασμού και τον κωδικό ενεργοποίησης της εξ αποστάσεως ηλεκτρονικής υπογραφής.

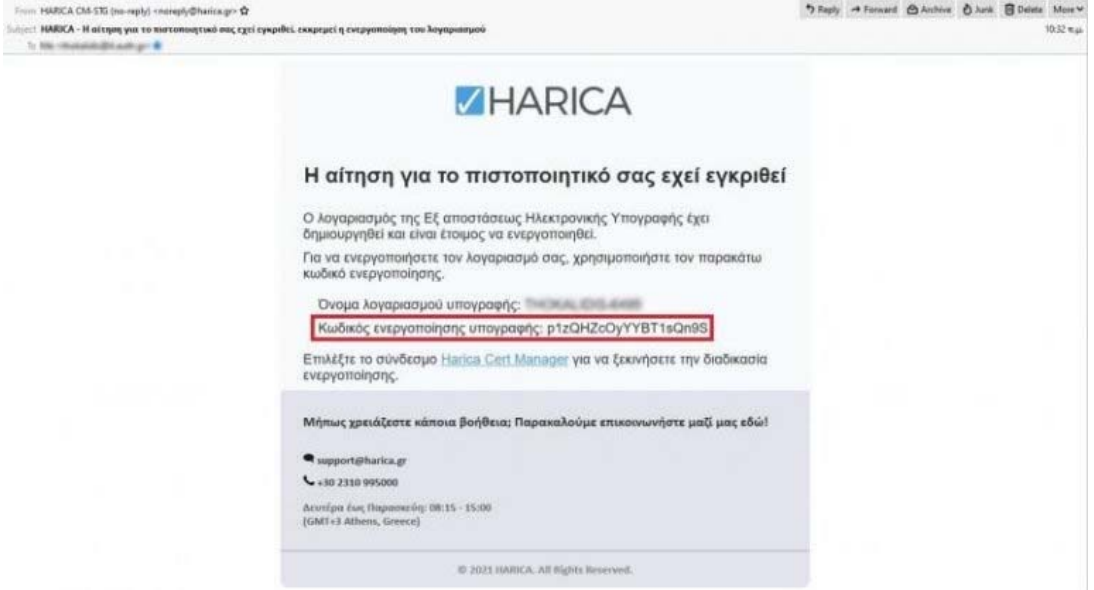

Ταυτόχρονα στο cm.harica.gr έχει εμφανιστεί η επιλογή Συνέχεια στην Ενεργοποίηση το οποίο επιλέγουμε.

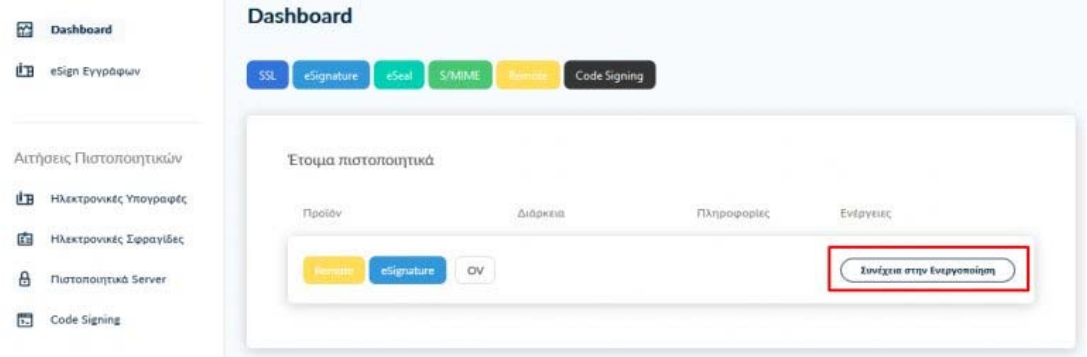

## 10. Ενεργοποίηση λογαριασμού Εξ αποστάσεως Ηλεκτρονικής Υπογραφής

Εισάγουμε τον κωδικό ενεργοποίησης που λάβαμε με μήνυμα ηλεκτρονικού ταχυδρομείου στον ιδρυματικό μας λογαριασμό.

Έχουμε τη δυνατότητα να επιλέξουμε την επαναποστολή του μηνύματος σε περίπτωση που το έχουμε διαγράψει εκ παραδρομής.

Επιλέγουμε **Επόμενο**.

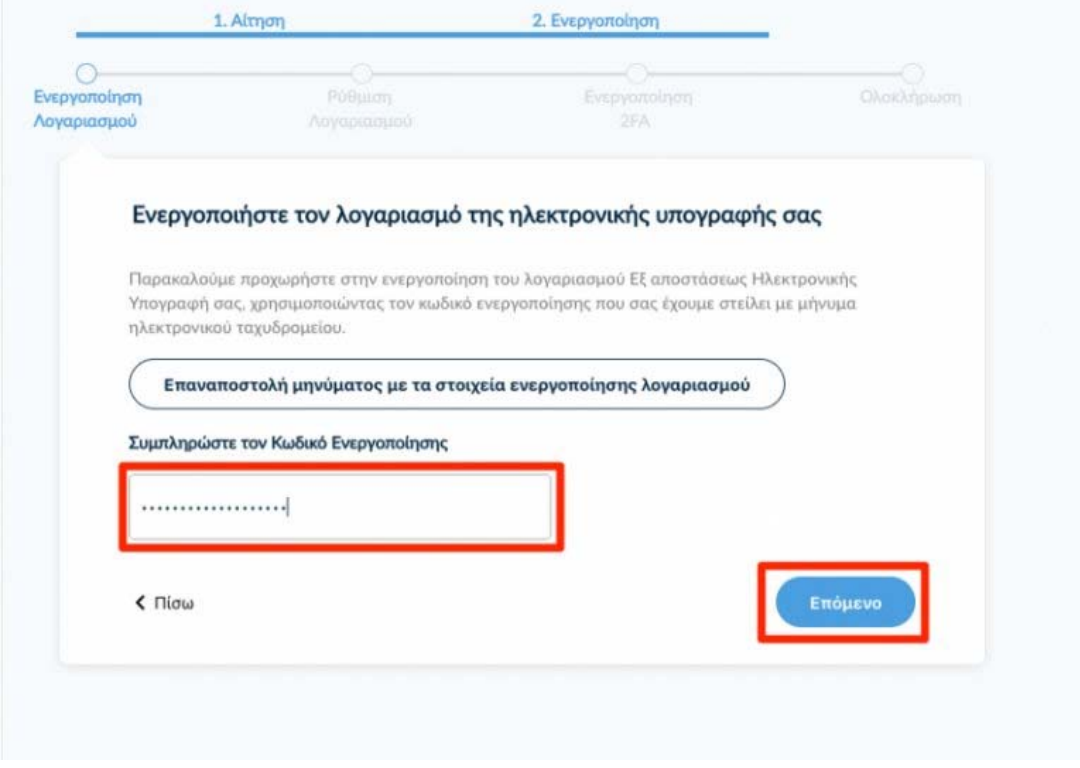

Ορίζουμε και επιβεβαιώνουμε ένα **Κωδικό Εξ αποστάσεως Ηλεκτρονικής Υπογραφής**, τον οποίο θα χρησιμοποιούμε κάθε φορά που θα υπογράφουμε κάποιο έγγραφο. ΔΕΝ ΒΑΖΟΥΜΕ ΤΟ ACTIVATION CODE ΑΠΟ ΤΟ ΠΡΟΗΓΟΥΜΕΝΟ ΒΗΜΑ!

**ΠΡΟΣΟΧΗ!** Είναι σημαντικό να θυμόμαστε τον κωδικό καθώς σε περίπτωση απώλειας, θα πρέπει να επαναλάβουμε ξανά τη διαδικασία αίτησης/ενεργοποίησης της υπηρεσίας. Επιλέγουμε **Επόμενο**.

#### Ρυθμίστε τον λογαριασμό Εξ αποστάσεως Ηλεκτρονικής Υπογραφής σας

Για να ρυθμίσετε τον λογαριασμό σας, θα χρειαστεί να ορίσετε τον κωδικό υπογραφής. Αυτός ο κωδικός θα χρειάζεται κάθε φορά που θέλετε να υπογράψετε ηλεκτρονικά κάποιο έγγραφο.

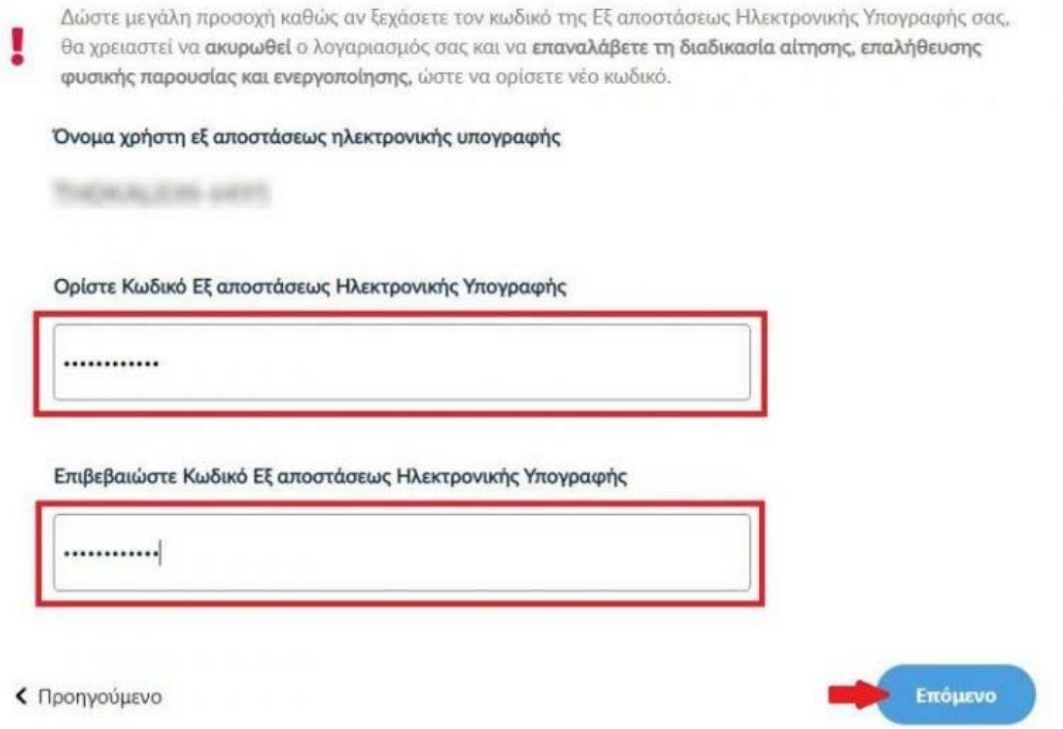

#### 11. Ενεργοποίηση Ελέγχου Ταυτότητας 2 Παραγόντων (2FA)

Κατεβάζουμε στη συσκευή μας (π.χ. Smartphone, tablet) μία εφαρμογή παραγωγής κωδικών **One‐Time Password (OTP)**.

Προτεινόμενες εφαρμογές παραγωγής κωδικών One‐Time Password (OTP):

**Microsoft Authenticator** (Google Play / Apple App Store) **Google Authenticator** (Google Play / Apple App Store)

Oδηγίες εγκατάστασης μπορείτε να δείτε σε αυτή τη σελιδα.

Σαρώνουμε το QR code μέσω της εφαρμογής στη συσκευή μας και δημιουργείται ο λογαριασμός "HARICA RemoteSign ‐το username μας‐". Πλέον κάθε 30 δευτερόλεπτα παράγονται 6ψήφιοι κωδικοί τους οποίους θα χρησιμοποιούμε κάθε φορά για να υπογράφουμε.

**ΠΡΟΣΟΧΗ!** Η ώρα της συσκευής μας θα πρέπει να είναι ακριβώς η ίδια με την κανονική ώρα της και την ζώνη ώρας της Ελλάδας, διαφορετικά οι κωδικοί που θα παράγει η εφαρμογή θα είναι λανθασμένοι. Πρέπει να ρυθμίσετε την συσκευή σας να παίρνει την ώρα αυτόματα.

#### Ενεργοποιήστε τον Έλεγχο Ταυτότητας 2 Παραγόντων

Ακολουθήστε τις παρακάτω οδηγίες για να ενεργοποιήσετε τον Έλεγχο Ταυτότητας 2 Παραγόντων.

#### $\left( 1 \right)$ Εγκαταστήστε μια εφαρμογή επαλήθευσης στο smartphone ή tablet σας

Θα χρειαστεί να κατεβάσετε μια εφαρμογή παραγωγής κωδικών One-Time Password (OTP), ώστε να ενεργοποιήσετε τον Έλεγχο Ταυτότητας 2 Παραγόντων.

Παρακαλούμε να διατηρήσετε την εφαρμογή παραγωγής κωδικών ΟΤΡ εγκατεστημένη στη συσκευή σας. Θα σας ζητείται ένας ΟΤΡ κωδικός κάθε φορά που θα θέλετε να υπογράψετε ηλεκτρονικά ένα έγγραφο.

#### Προτεινόμενες εφαρμογές:

Microsoft Authenticator Google Authenticator

(2) Σαρώστε τον QR κωδικό

Σαρώστε τον παρακάτω κωδικό QR με την εφαρμογή επαληθευτή σας για να πάρετε τον ΟΤΡ κωδικό.

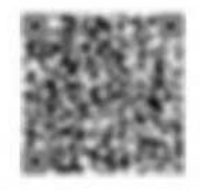

Συμπληρώνουμε τον ενεργό Κωδικό OTP εξ αποστάσεως ηλεκτρονικής υπογραφής από την εφαρμοφή και επιλέγουμε **Ολοκλήρωση Ενεργοποίησης**.

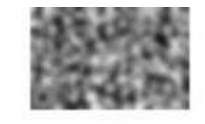

#### Εισάγετε τον ΟΤΡ κωδικό  $\left( 3\right)$

Εισάγετε στο παρακάτω πεδία τον ΟΤΡ κωδικό που δημιουργήθηκε στην εφαρμογή. Σιγουρευτείτε ότι θα συμπληρώσετε τον ΟΤΡ κωδικό ως τελευταίο βήμα και επιλέξτε "Ολοκλήρωση Ενεργοποίησης" παρακάτω, καθώς ο ΟΤΡ κωδικός ανανεώνεται κάθε λίγα δευτερόλεπτα στην εφαρμογή.

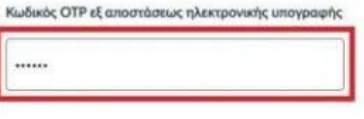

« Προηγούμενο

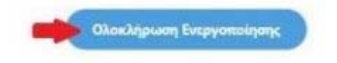

## 12. Αποδοχή πιστοποιητικού Εξ αποστάσεως Ηλεκτρονικής Υπογραφής, ενεργοποίηση λογαριασμού

Ελέχγουμε τα στοιχεία που πρόκειται να εισαχθούν στο πιστοποιητικό και επιλέγουμε **Αποδοχή** εφόσον είναι σωστά.

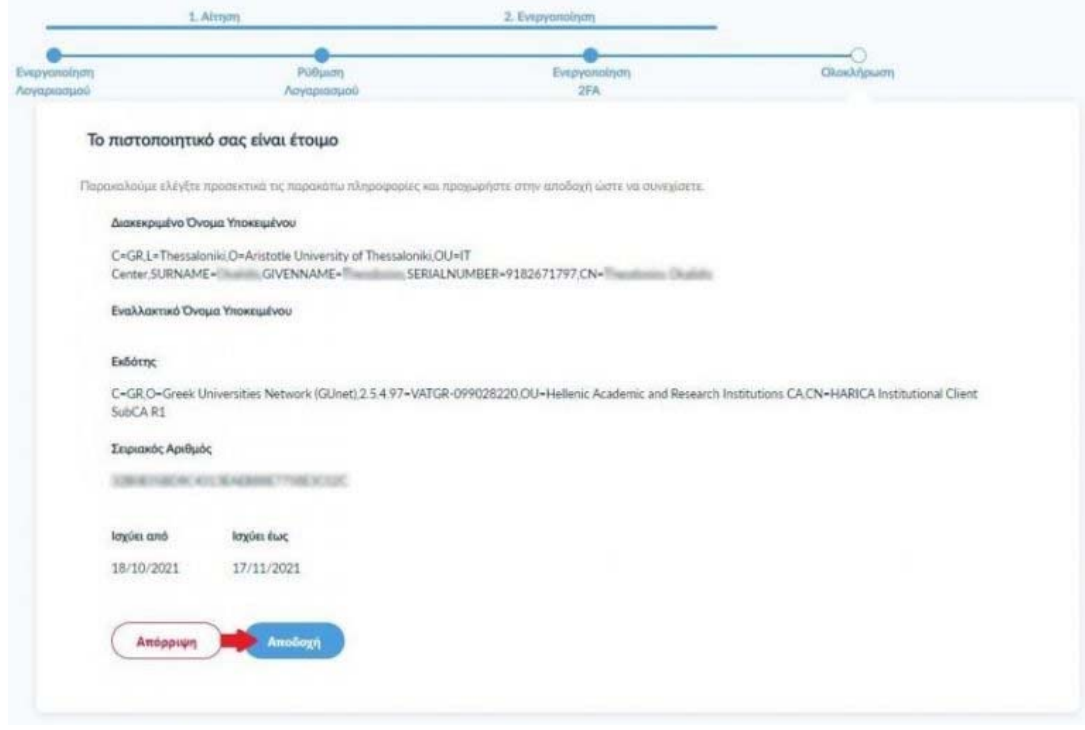

Η διαδικασία αίτησης/ενεργοποίησης της υπηρεσίας Εξ αποστάσεως Ηλεκτρονικής Υπογραφής HARICA έχει ολοκληρωθεί και μπορούμε υπογράψουμε ηλεκτρονικά τα έγγραφά μας.

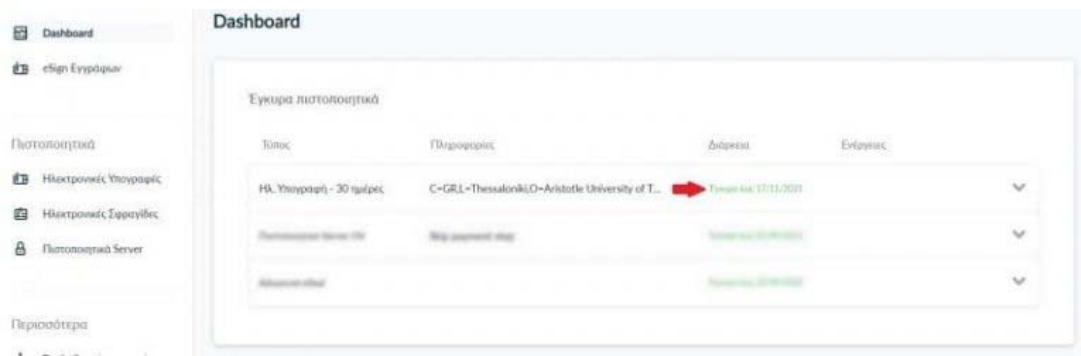

#### 13. Υπογραφή εγγράφων

Για την υπογραφή εγγράφων με χρήση της Εξ αποστάσεως Ηλεκτρονικής Υπογραφής μέσα από το cm.harica.gr, ακολουθούμε τις οδηγίες σε αυτή τη σελίδα.

Εναλλακτικά, μπορούμε να υπογράψουμε και με τον Adobe Reader, αφού εγκαταστήσουμε το απαραίτητο λογισμικό και ακολουθήσουμε τις οδηγίες σε αυτή τη σελίδα.